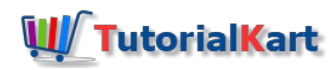

## Define Valuation Areas in SAP FI

In this SAP tutorials, you will learn how to define valuation areas and accounting principles in SAP Financial [Accounting](https://www.tutorialkart.com/sap-fico/define-accounting-accounting-principles-in-sap/) (FI) step by step. In our previous tutorials we have learned how todefine accounting principles in SAP.

#### **Important configurations to refer: –**

- **[Procedure](https://www.tutorialkart.com/sap-fico/check-exchange-rate-types-sap/) to check exchange rates**
- **Define [translation](https://www.tutorialkart.com/sap-fico/define-translation-ratios-for-currency-translation-in-sap/) ratios for currency translation**
- How to enter [exchange](https://www.tutorialkart.com/sap-fico/how-to-enter-exchange-rates-in-sap/) rate
- Define accounts for exchange rate [differences](https://www.tutorialkart.com/sap-fico/define-accounts-for-exchange-differences-in-sap/).

## **Define Valuation Areas**

You can define currency valuation areas by using the following navigation method.

*Transaction code: – [SPRO](https://www.tutorialkart.com/sap/what-is-sap-spro-sap-reference-project-object/)*

 $\Box$ 

• Menu path: - IMG -> Financial [Accounting](https://www.tutorialkart.com/sap-fico/what-is-sap-financial-accounting-sap-fi/) -> General Ledger accounting -> Business Transactions -> Closing -> Valuate *–> Define Valuation Areas.*

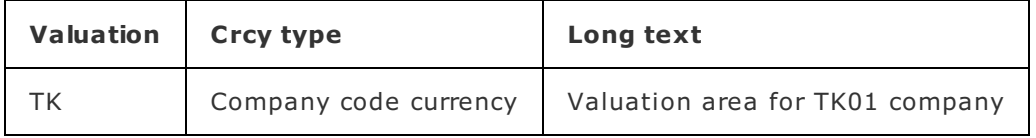

**Step 1)** Enter **[T-Code](https://www.tutorialkart.com/sap/what-is-sap-transaction-code-sap-tcode/)** "SPRO" in the SAP command field and enter.

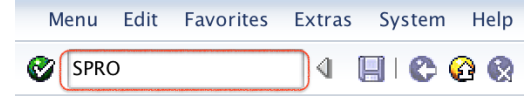

**Step 2)** On customizing execute project, select "SAP [Reference](https://www.tutorialkart.com/sap/sap-reference-img-sap-implementation-guide/) IMG"

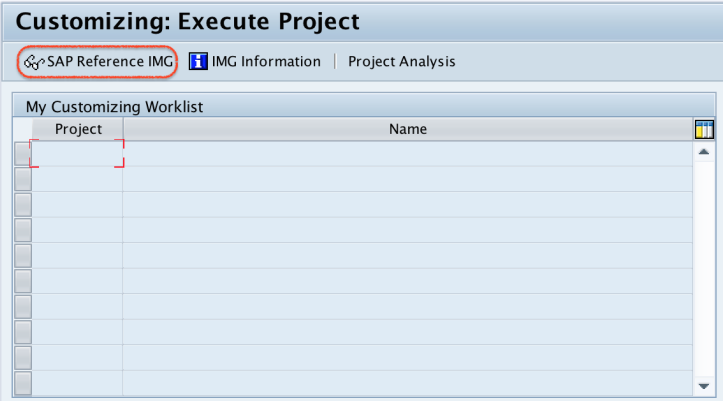

**Step 3)** On display IMG screen, follow the menu path and double click on "Define Valuation Areas"

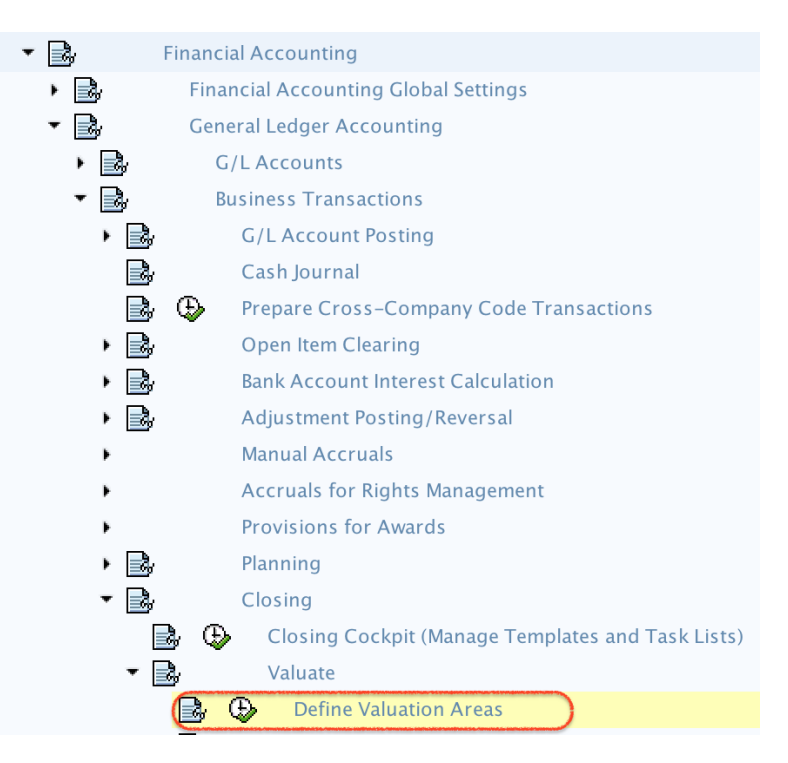

**Step 4)** On change view "SAP FI Valuation Area" overview screen, click on new entries button for creation of new valuation area as per an organizational requirements.

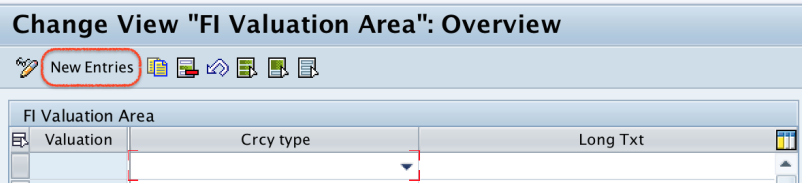

**Step 5)** On new entries valuation areas screen, update the following details.

- **Valuation: –** Enter the two digits key that identifies the valuation area in [SAP](https://www.tutorialkart.com/sap-fico-training-tutorial/) FI.
- **Crcy type:**  $-$  Select the currency type from the list, choose company code currency
- **Long Text: –** Update the descriptive text of valuation area.

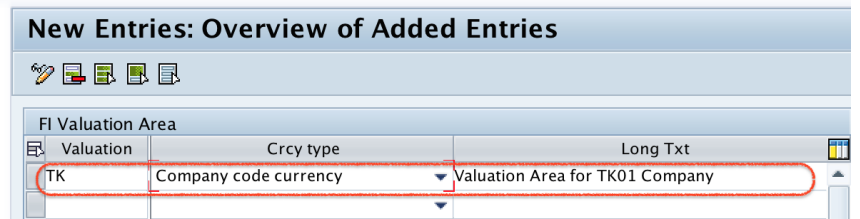

After maintaining all the required details, click on save button and save the configured valuation areas details.

Successfully we have defined valuation areas in SAP FI.

### Assign Valuation areas and Accounting Principles

Next configuration step is assignment of valuation areas and accounting principles.

■ IMG Path: – IMG -> Financial Accounting -> General Ledger accounting -> Business Transactions -> Periodic Processing –> Valuate –> Assign Valuation areas and Accounting Principles

**Step 1)** Follow the menu path and double click on "Assign Valuation areas and Accounting Principles".

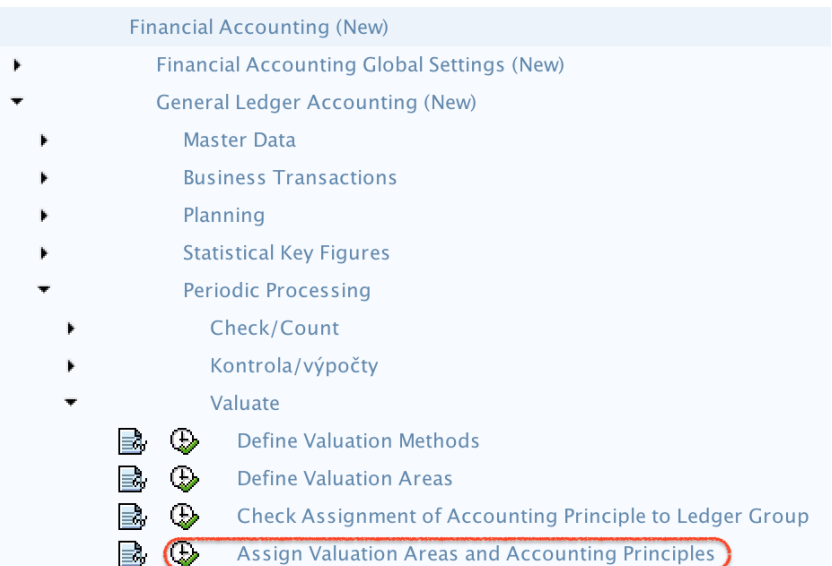

**Step 2)** On change view "Assignment of Valuation Area to Accounting Principles" overview screen, click on new entries button for assignment.

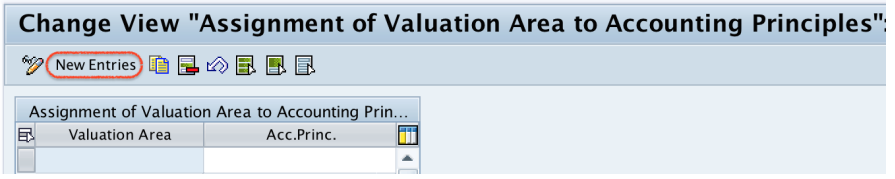

**Step 3)** On new entries screen, update the following details.

**Valuation Area:** – Update the valuation area key for assignment

 $\mathbb{R}^n$  fico - Enterprise Structure Structure Structure Structure Structure Structure Structure Structure Structure

**Acct.Princ. : –** Update the [Accounting](https://www.tutorialkart.com/sap-fico/define-accounting-accounting-principles-in-sap/) principle key for assignment.

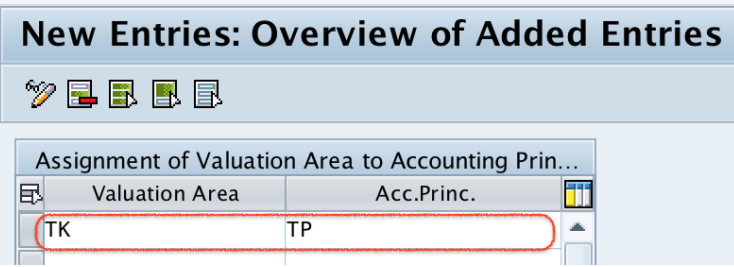

After assignment, click on save button and save in your request in **SAP [systems](https://www.tutorialkart.com/sap/what-is-sap-definition-of-erp-sap-systems/)**.

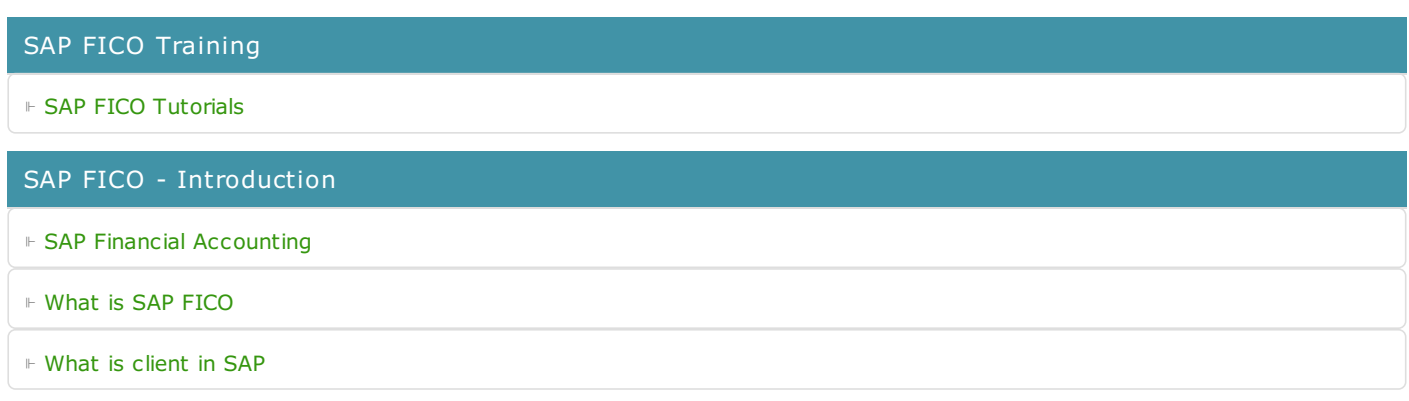

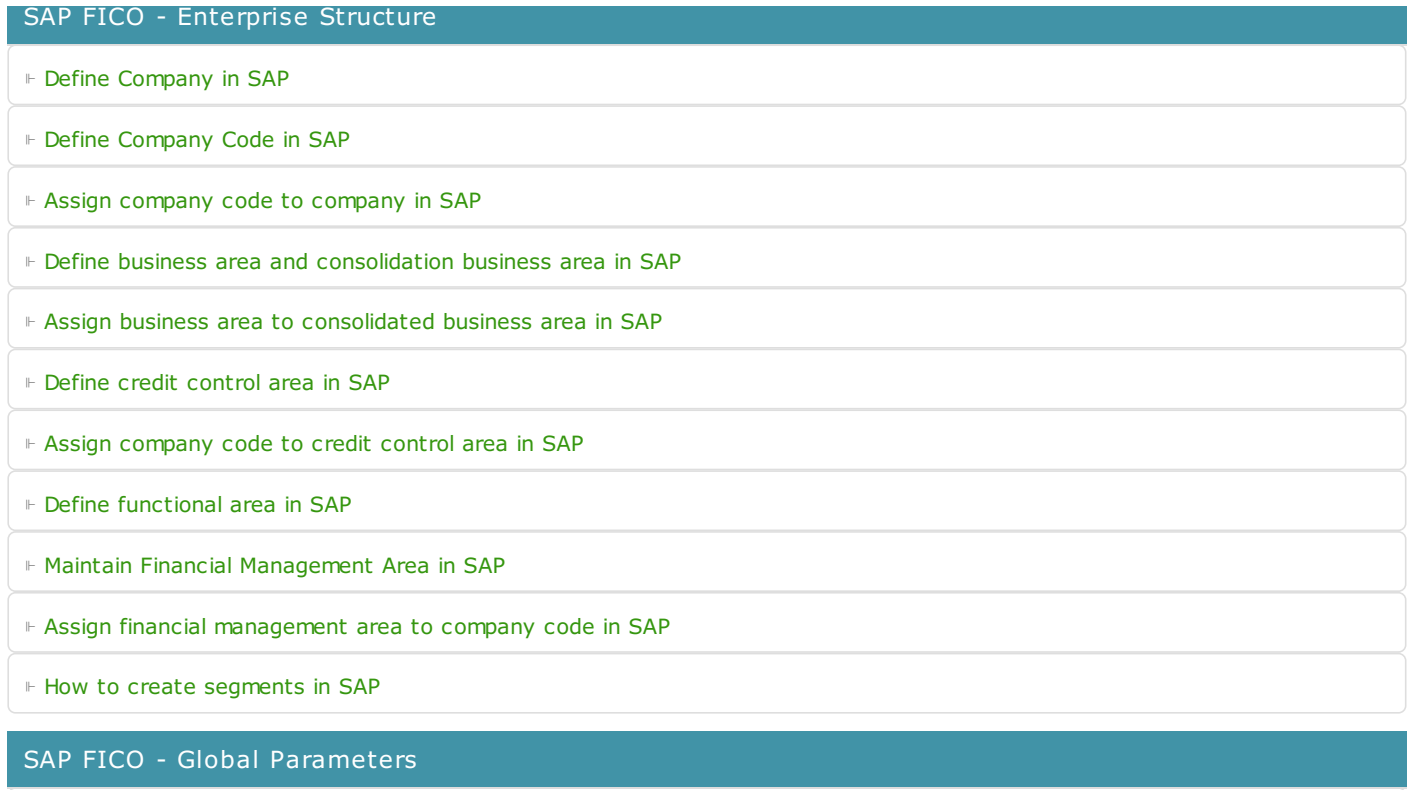

⊩ What is Chart of [accounts](https://www.tutorialkart.com/sap-fico/what-is-chart-of-accounts-in-sap-create-coa-in-sap/) and how to create COA in SAP?

⊩ Assign company code to chart of [accounts](https://www.tutorialkart.com/sap-fico/assign-company-code-to-chart-of-accounts-in-sap/)

⊩ What is [Fiscal](https://www.tutorialkart.com/sap-fico/what-is-fiscal-year-in-sap/) year in SAP?

⊩ How to [maintain](https://www.tutorialkart.com/sap-fico/what-is-fiscal-year-variant-in-sap-create-fiscal-year-variant/) fiscal year variant

⊩ Assign [company](https://www.tutorialkart.com/sap-fico/assign-company-code-to-fiscal-year-variant-in-sap/) code to fiscal year variant

⊩ Define [account](https://www.tutorialkart.com/sap-fico/define-account-group-in-sap-what-is-account-group/) group in SAP

⊩ Define retained [earnings](https://www.tutorialkart.com/sap-fico/how-to-create-retained-earnings-account-in-sap/) account

⊩ Define [posting](https://www.tutorialkart.com/sap-fico/define-posting-period-variant-in-sap/) period variant (PPV)

⊩ Assign variants to [company](https://www.tutorialkart.com/sap-fico/assign-variants-to-company-code-in-sap/) code in SAP

⊩ Open and closing posting period [variants](https://www.tutorialkart.com/sap-fico/define-open-and-close-posting-periods-variant-in-sap/)

⊩ Define field status [variant](https://www.tutorialkart.com/sap-fico/field-status-group-in-sap-define-field-status-variants/) and field status groups in FICO

⊩ Assign [company](https://www.tutorialkart.com/sap-fico/assign-field-status-variant-to-company-code-in-sap/) code to field status variant

⊩ Define [Tolerance](https://www.tutorialkart.com/sap-fico/define-tolerance-groups-for-gl-accounts-in-sap/) group for G/L accounts

⊩ Define Tolerance group for [employees](https://www.tutorialkart.com/sap-fico/define-tolerance-groups-for-employees-in-sap/)

⊩ Check company code global [parameters](https://www.tutorialkart.com/sap-fico/check-enter-company-code-global-parameters-in-sap/)

#### SAP FICO - Foreign Currency Transactions

⊩ Check [exchange](https://www.tutorialkart.com/sap-fico/check-exchange-rate-types-sap/) rate types

⊩ Define translation ratios for currency [translation](https://www.tutorialkart.com/sap-fico/define-translation-ratios-for-currency-translation-in-sap/)

⊩ How to maintain [exchange](https://www.tutorialkart.com/sap-fico/how-to-enter-exchange-rates-in-sap/) rates in SAP

⊩ Define accounts for exchange rate [differences](https://www.tutorialkart.com/sap-fico/define-accounts-for-exchange-differences-in-sap/)

⊩ Define foreign currency [valuation](https://www.tutorialkart.com/sap-fico/define-foreign-currency-valuation-method-sap/) methods

⊩ Define [accounting](https://www.tutorialkart.com/sap-fico/define-accounting-accounting-principles-in-sap/) principles and assign to ledger group

⊩ Define valuation areas and assign to [accounting](https://www.tutorialkart.com/sap-fico/how-to-define-valuation-areas-in-sap-fi/) principles

#### SAP FICO - New G/L Accounting

⊩ How to activate new G/L [accounting?](https://www.tutorialkart.com/sap-fico/how-to-activate-new-general-ledger-accounting-in-sap/)

⊩ Define ledgers for general ledger [accounting](https://www.tutorialkart.com/sap-fico/define-ledgers-for-general-ledger-accounting-in-sap/)

⊩ Define [currencies](https://www.tutorialkart.com/sap-fico/define-currencies-of-leading-ledger-in-sap/) for leading currency

⊩ Define & Activate [Non-Leading](https://www.tutorialkart.com/sap-fico/define-and-activate-non-leading-ledgers-in-sap/) Ledgers

⊩ Define [Zero-balance](https://www.tutorialkart.com/sap-fico/define-zero-balance-clearing-account-in-sap/) clearing account

⊩ Define interest [calculation](https://www.tutorialkart.com#) types

⊩ Define interest [indicator](https://www.tutorialkart.com#)

#### SAP FICO - Accounts Receivable

⊩ Define account group for [customers](https://www.tutorialkart.com/sap-fico/define-customer-account-groups-in-sap/)

⊩ Maintain number ranges for [customer](https://www.tutorialkart.com/sap-fico/create-number-ranges-for-customer-account-groups-in-sap/) account groups

⊩ Assign number ranges to [customer](https://www.tutorialkart.com/sap-fico/assign-number-ranges-to-customer-account-groups-in-sap/) account groups

⊩ Define risk [categories](https://www.tutorialkart.com/sap-fico/define-risk-categories-in-sap/)

⊩ Define tolerance group for [Customers](https://www.tutorialkart.com/sap-fico/define-tolerance-group-for-customers-vendors-in-sap/)

⊩ Create sundry debtors [accounts](https://www.tutorialkart.com/sap-fico/how-to-create-sundry-debtors-in-sap/)

⊩ Define [Customer](https://www.tutorialkart.com#) Master Record

#### SAP FICO - Accounts Payable

⊩ What is [Accounts](https://www.tutorialkart.com/sap-fico/what-is-accounts-payable-in-sap-fico/) Payable in SAP?

⊩ Define vendor [account](https://www.tutorialkart.com/sap-fico/vendor-account-groups-with-screen-layout-in-sap/) groups

⊩ Maintain number range intervals for vendor [accounts](https://www.tutorialkart.com/sap-fico/create-number-ranges-for-vendor-accounts-in-sap/)

⊩ Assign number ranges to vendor [account](https://www.tutorialkart.com/sap-fico/assign-number-ranges-to-vendor-account-groups/) groups

⊩ Create [payment](https://www.tutorialkart.com/sap-fico/maintain-terms-of-payment-in-sap-payment-terms/) terms

⊩ Define [accounts](https://www.tutorialkart.com/sap-fico/define-accounts-for-cash-discount-taken-in-sap/) for cash discount taken

⊩ Define Vendor [reconciliation](https://www.tutorialkart.com/sap-fico/create-sundry-creditor-account-in-sap/) account

⊩ Create [vendor](https://www.tutorialkart.com/sap-fico/create-vendor-master-record-in-sap/) code

#### SAP FICO - Tax on Sales and Purchases

⊩ What is Sales tax and [Purchase](https://www.tutorialkart.com/sap-fico/what-is-sales-tax-output-tax-purchase-tax-input-tax-in-sap/) tax in SAP?

⊩ Define tax calculation [procedures](https://www.tutorialkart.com/sap-fico/how-to-define-tax-procedure-in-sap/)

⊩ Assign country to [calculation](https://www.tutorialkart.com/sap-fico/assign-country-to-calculation-procedure-in-sap/) procedure

⊩ Assign tax codes for non taxable [transactions](https://www.tutorialkart.com/sap-fico/assign-tax-codes-for-non-taxable-transactions/)

⊩ Maintain tax codes for sales and [purchases](https://www.tutorialkart.com/sap-fico/define-tax-codes-for-sales-and-purchases-in-sap/)

⊩ Define tax [accounts](https://www.tutorialkart.com#) in SAP

# SAP FICO - Bank Accounting ⊩ What is Bank [Accounting](https://www.tutorialkart.com#) in SAP? ⊩ [Define](https://www.tutorialkart.com/sap-fico/how-to-create-bank-key-in-sap/) bank key ⊩ [Define](https://www.tutorialkart.com/sap-fico/how-to-define-house-bank-in-sap-fico/) house bank in SAP ⊩ [Create](https://www.tutorialkart.com/sap-fico/create-check-lots-in-sap-number-ranges-for-checks/) check lots ⊩ [Automatic](https://www.tutorialkart.com/sap-fico/automatic-payment-program-run-in-sap/) payment program

### SAP FICO - Asset Accounting

⊩ What is Asset [Accounting](https://www.tutorialkart.com/sap-fico/what-is-asset-accounting-in-sap-fi-aa/) in SAP?

- ⊩ Define Chart of [Depreciation](https://www.tutorialkart.com/sap-fico/copy-reference-chart-of-depreciation-depreciation-areas/)
- ⊩ Assign chart of [depreciation](https://www.tutorialkart.com/sap-fico/assign-chart-of-depreciation-to-company-code/) to company code
- ⊩ Specify Account [Determination](https://www.tutorialkart.com/sap-fico/how-to-specify-account-determination-in-sap/)
- ⊩ Number range [intervals](https://www.tutorialkart.com/sap-fico/create-number-range-intervals-for-assets-in-sap/) for Assets
- ⊩ [Maintain](https://www.tutorialkart.com/sap-fico/how-to-create-asset-classes-what-is-asset-class/) Asset Classes

⊩ Define tax [accounts](https://www.tutorialkart.com#) in SAP

SAP Controlling Training

- ⊩ SAP CO [Tutorials](https://www.tutorialkart.com/sap-co/sap-co-tutorial/)
- SAP TCodes
- ⊩ SAP [TCodes](https://www.tutorialkart.com/sap-tcode/)
- ⊩ SAP FI [TCodes](https://www.tutorialkart.com/sap-tcode/?module=FI)